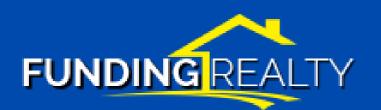

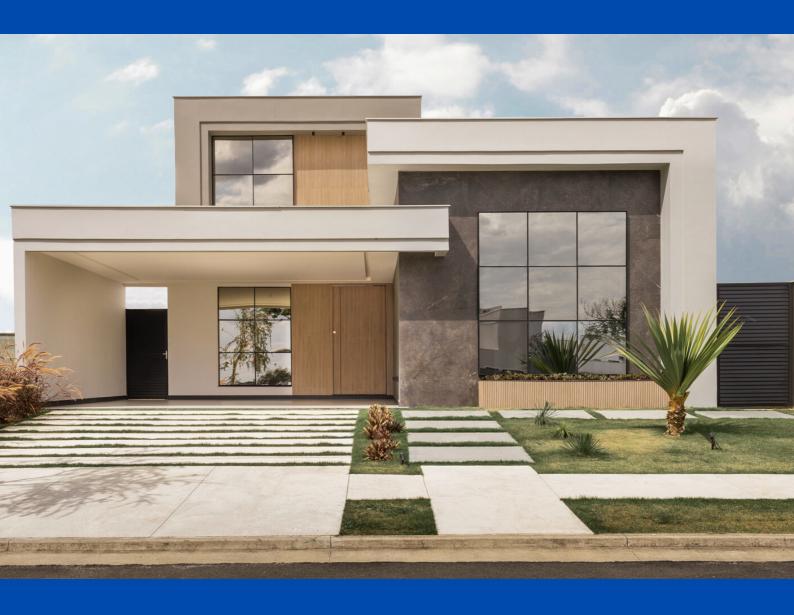

# A Guide for Funding Realty Syndication Software

#### Get Started with FundingRealty:

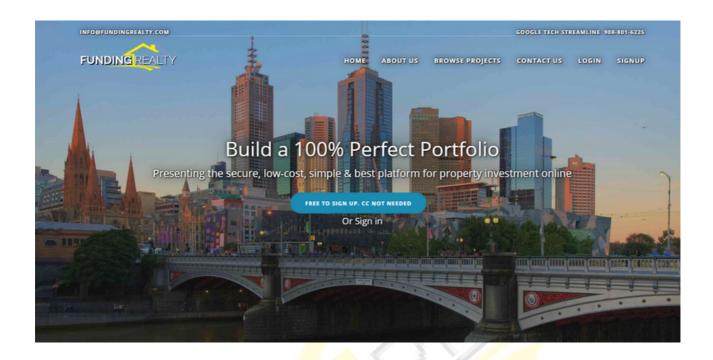

This PDF document is for - "How to use Funding Realty Syndication Software".

We shall cover topics like:

- How an angel partner can showcase his property for syndicating capital?
- How an investor can open an account and invest in a particular project?
- How to mask your information from being seen by other investors?
- How to Upload your documents to the cloud?

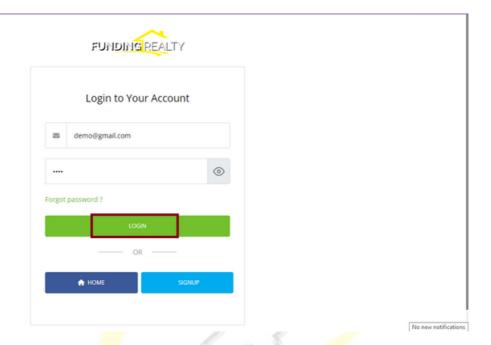

So first things first you have to login into the software.

The user needs to have a registered email ID to Sign in to the software.

Then Click on login.

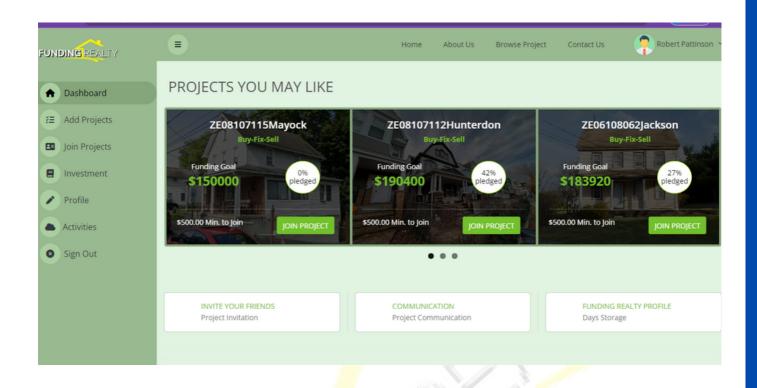

After login into the software, the user will be redirected to the dashboard, where he/she'll be able to see the projects for investment and the summary of the projects that they have added/completed or invited their subscribers to invest in.

#### **How to Add/Create Projects to Get Funds?**

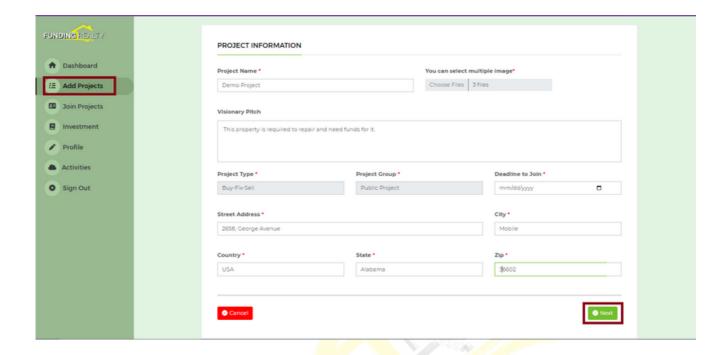

For adding a project,

First you have to click on "Add Projects" Button and after this a form will be shown to you as "Project Information".

You have to fill the required details to it and then Click on the "Next".

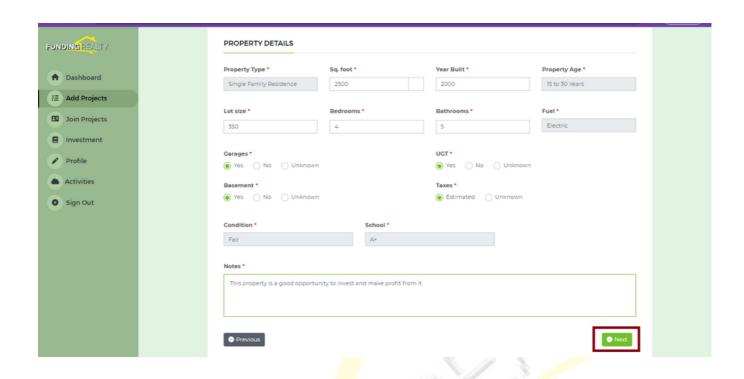

After clicking on the next, the property details form will be shown and you have to fill in all your details related to your property including the: Property Type, age, size, and condition of the property, and have to add notes for your investors.

Then click on "Next".

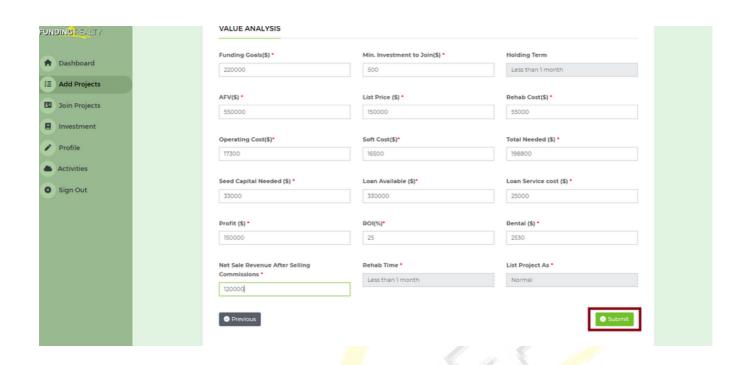

The Next form will be shown as value analysis, where you have to fill in fund details and fill in the detailed amount of our property.

After filling complete value analysis form, you'll have to click on the "Submit" button.

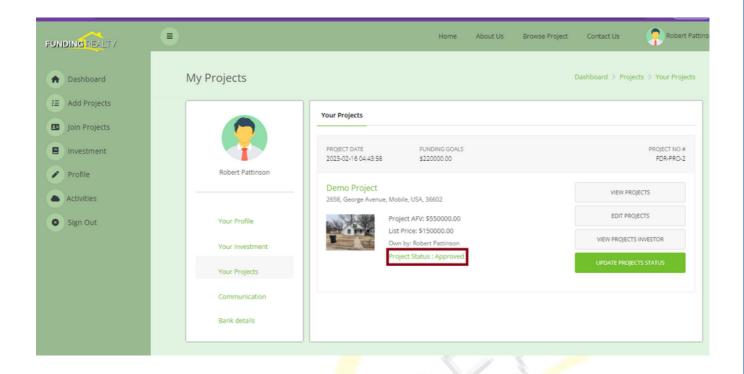

After clicking the submit button, you'll see that your project added successfully. After the added project you will see that your project is in "Under review" and You'll have to wait for approval by the admin.

After refreshing the page, you can see that your projects have been "Approved" by the admin.

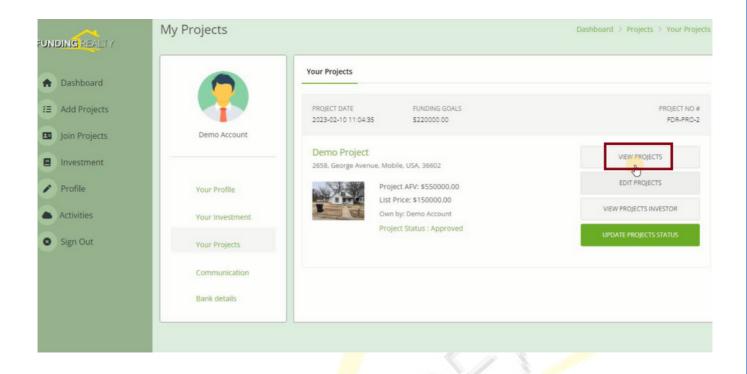

You can view your project on clicking "View Projects".

Where you'll be able to see the details of the project that you have created that is Property Details, Cost & Pricing, and property Location.

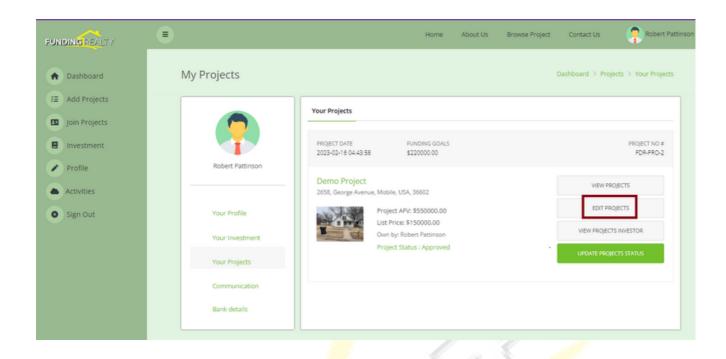

If you need to edit your project details, then you have to click on the "Edit projects" button.

and Edit what is required to edit in the form.

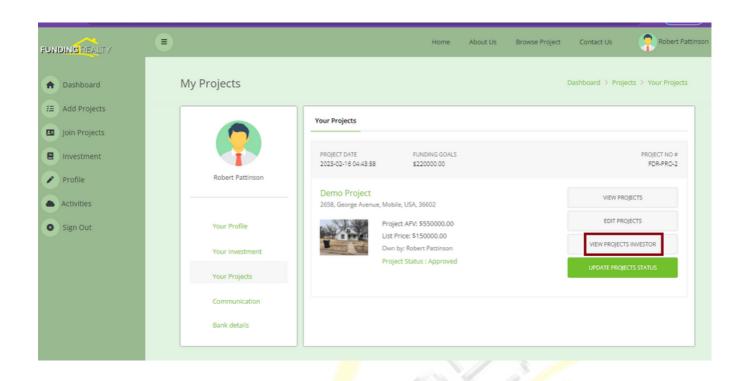

If you want to know who your project investors are, then you can see it by clicking on "View Project Investors" here.

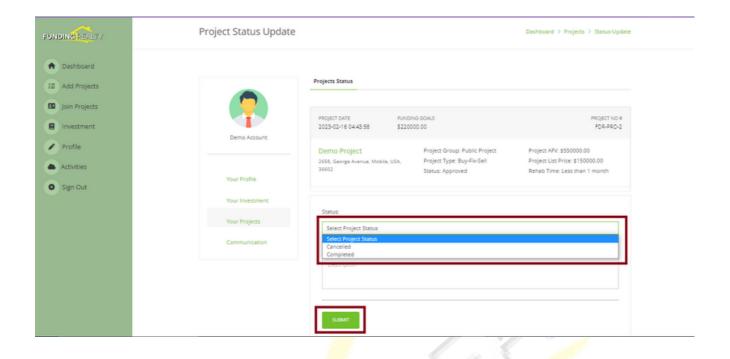

If you want to change your project status to complete or cancel that then, click "Update Project Status".

And choose to cancel or complete and enter the description and click on submit.

## How an Investor Can Invest in a Particular Project?

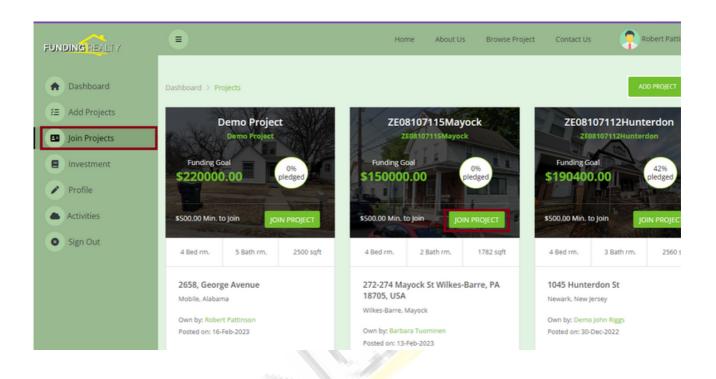

For joining the project, you've to Click on the "Join Projects", where you'll be able to see all the projects that are already added by other project owners.

For join project, You've to choose the project and click on the "Join Project".

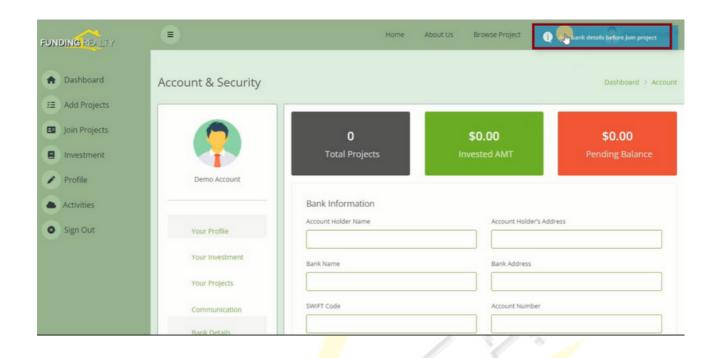

After clicking there is a pop-up show "Add bank details before join the project".

A form will be shown to you to fill in your bank details to it and click on "Save".

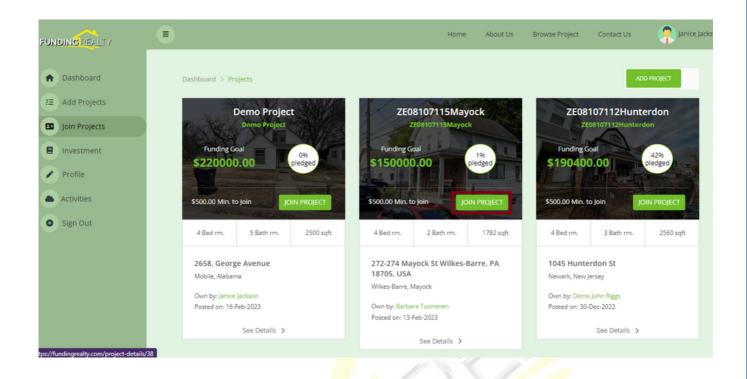

Now, you have to click again on projects and choose the project in which you want to invest,

Click on "Join Project".

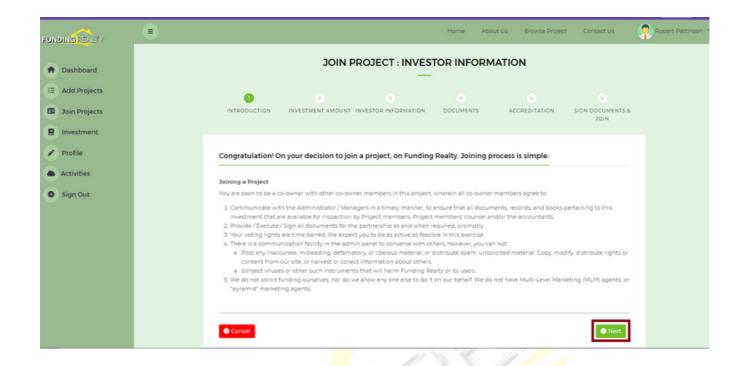

Next, you'll be redirected to the "Investor Information" Form.

This form will start with the introduction about "Joining a Project".

Then you've to click on "Next".

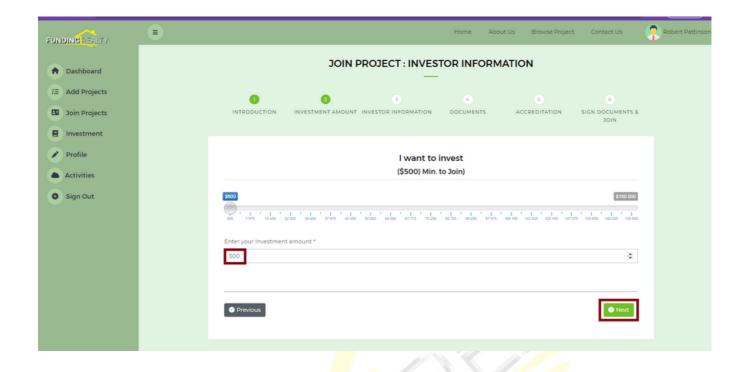

On the next form, you've to add your investment amount as per your call.

but the minimum amount is "\$500" to invest.

The project owner can decide what would be the minimum and what slabs would be.

Then Click on "Next".

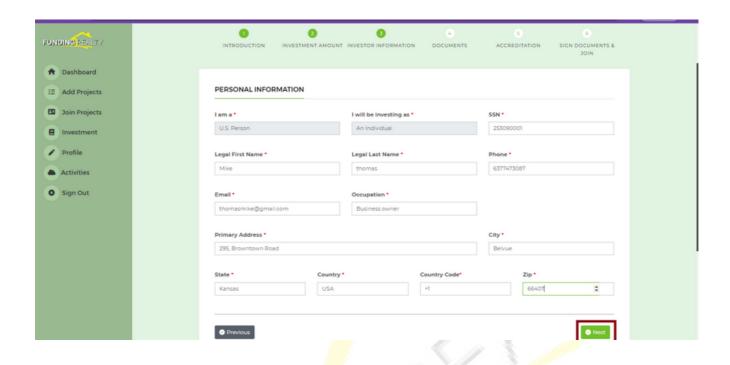

On the next form, you've to fill in your "Personal Information" such as: Name, Email, Address with the Zip Code to go further.

Click on "Next".

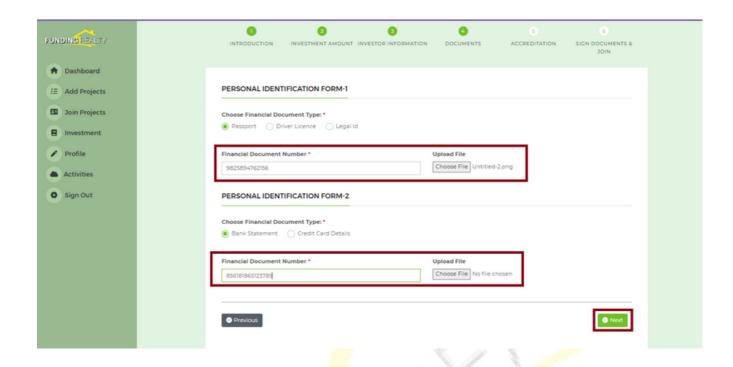

In the Next form Will be shown as "Personal Identification Form".

You've to choose the "Document Type" enter your personal "Financial Document Number".

Upload the file of the document.

Click on "Next".

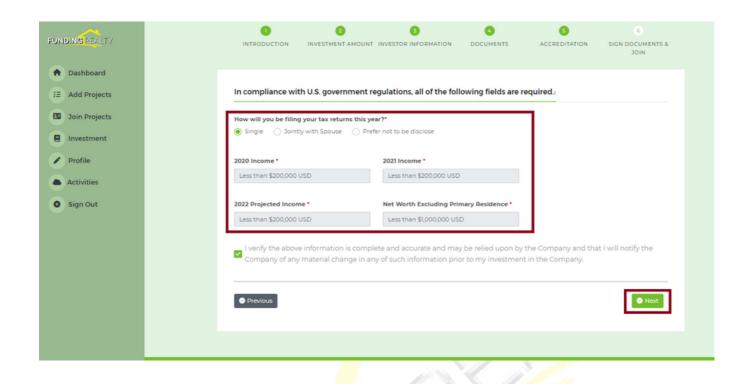

Now, you've to fill out the "Accreditation" form.

All the details such as your income in dollars that are required here.

Then Verify and Click on "Next".

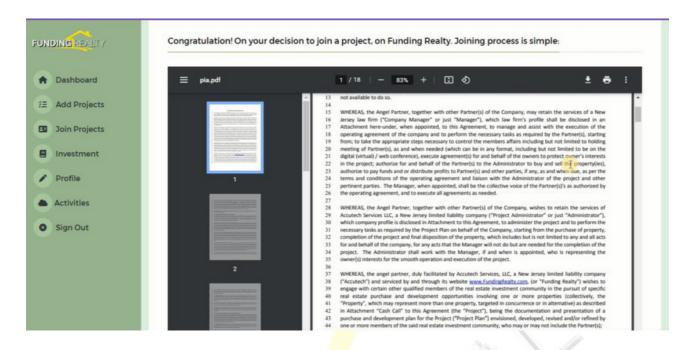

After filling out all the required details in all the forms. Now, you will be able to see an agreement related to your fund's investment. You can also download it from here.

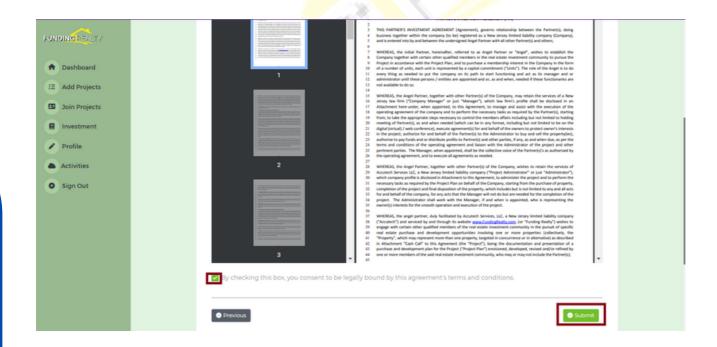

Go further, check the box, and agree to all the terms and conditions that are in the agreement. Click "Submit".

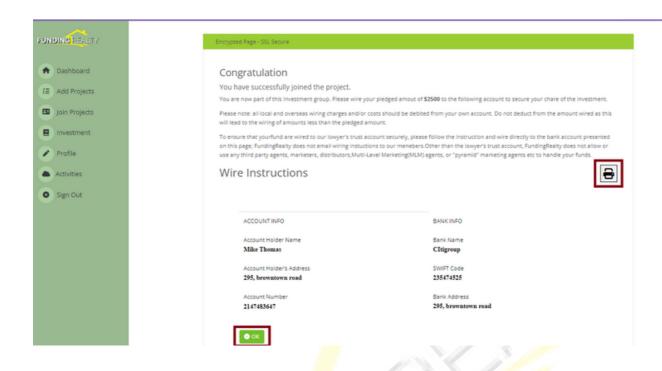

After clicking on submit, you've been redirected to the page "Confirmation Information".

Where you can see that you've successfully joined the project and the information that you've filled in the form.

And also, you can print all the information as well by clicking on print button.

Now, you have to click on "OK".

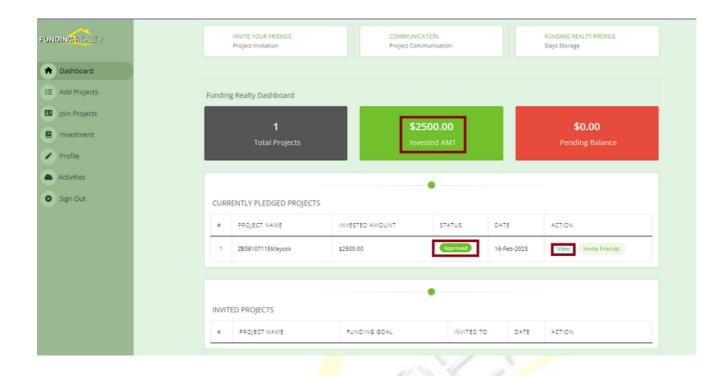

The next page will be the dashboard,

Where first you can see that your invested amount is "Pending" and "Under Review".

After that after approval of the invested amount you can see that your amount is not pending and approved .

Also, You can view you invested project by clicking on "View" Button.

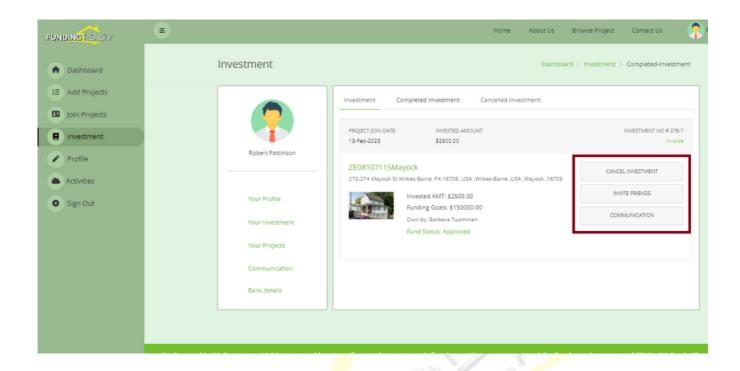

By clicking on the View button, there are some options shown here.

Such as Cancel investment, Invite Friends, and Communication.

By clicking on the "Cancel Investment" button. You can cancel your investment by entering the reason for the cancellation and accepting the "Terms & Conditions" and "Proceed to cancellation".

By clicking on the "Invite Friends" button, You can invite your subscribers from here by entering the details of your subscribers and asking them to join and invest in the project from here and send invites.

By clicking on the "Communication" button. You can communicate with other project owners through the chat option. Click on the communication button here and choose a project owner to communicate with.

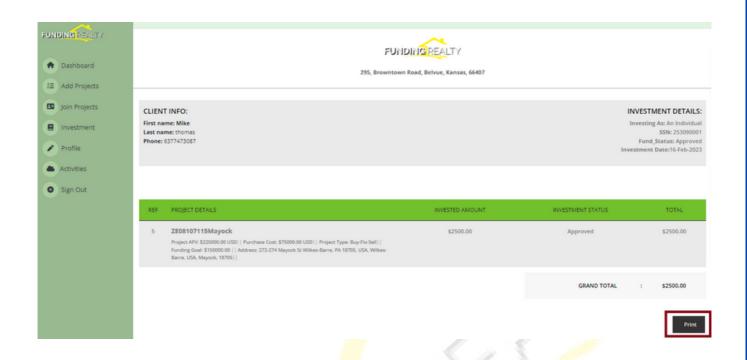

If you need an invoice for the project where you have been invested, then you have to go to your projects and click on view, there is an option "invoice" in the right corner.

Click on "invoice"

Now, you'll be able to see your project invoice and you can also print it from here.

### How to Mask your Information from Being seen by the Other Investors?

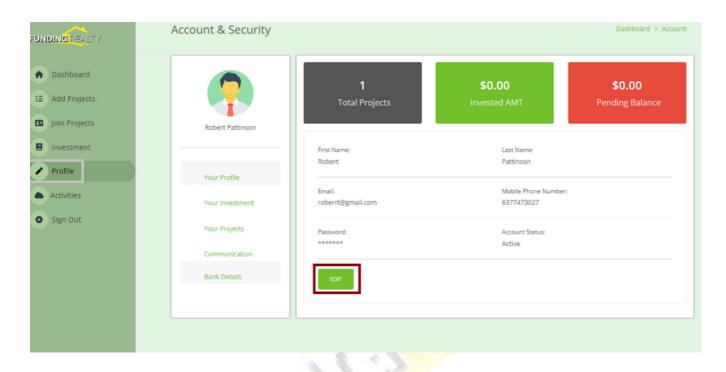

If you want to mask your identity from other investors then you have to go to your profile,

Then click on "Edit".

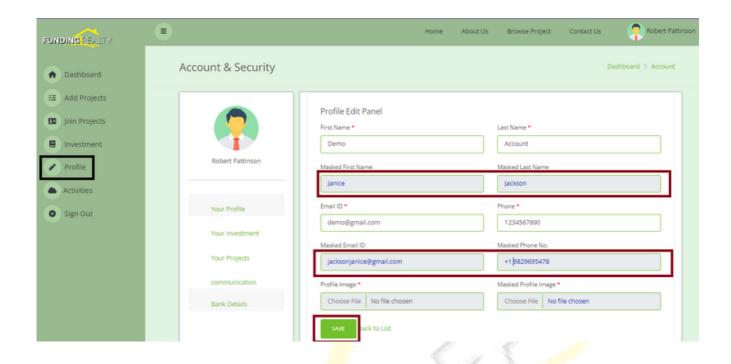

You can see here there are options to fill your mask information that you want to show your investors.

You have to fill out all your mask identity.

Then Click on "Save" it.

### How to Upload your Documents to the Cloud?

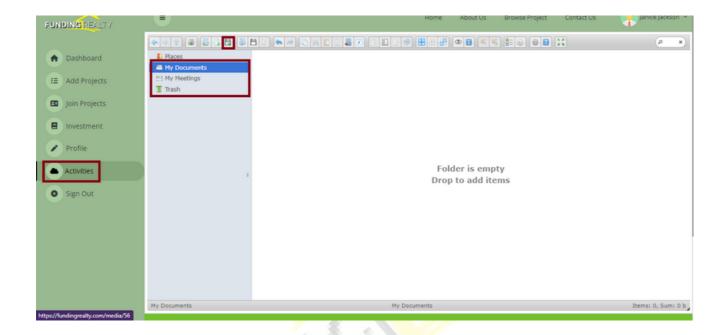

You have to go to the Activities tab.

On the activities tab, you'll be able to see that icon to upload your files from your system and meeting documents and also be able to see the deleted document in the trash.

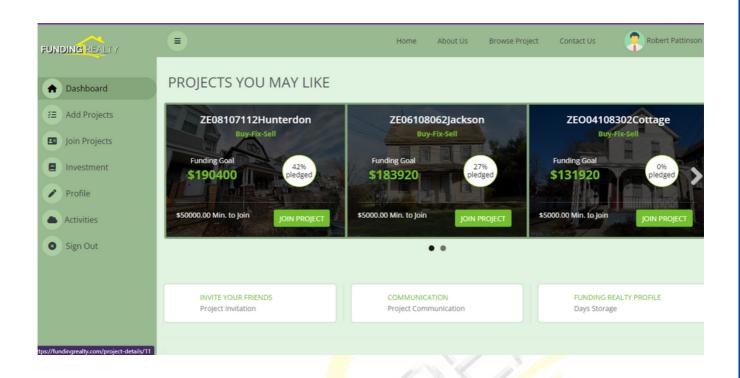

At last, on the dashboard, you can see all your information related to your projects that are completed or you invited your subscribers to join for projects.

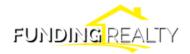

### **To Know More:**

**Contact Us on:** 

info@fundingrealty.com

**Webmaster Email:** 

info@pnapna.online